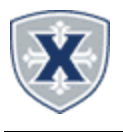

# **PAYROLL APPROVING GUIDELINES**

## Approvers

#### **TIPS & REMINDERS**

### **TIME REPORTING SUMMARY**

- 1. Access the **Employee Hub** at: http://www.xavier.edu/employees
- 2. Click on the **Banner Self-Service** link
- 3. Press **ALT+M** or click the 4 square menu.
- 4. Click **Banner** then **Employee Services**.
- 5. Click the **Approve Leave Report** or **Approve Time** link.
- \*\* Select the **[Department, Date Range](http://www.xavier.edu/employees), Status** or search for an **Employee ID** as needed.<br>Approvals Leave Report

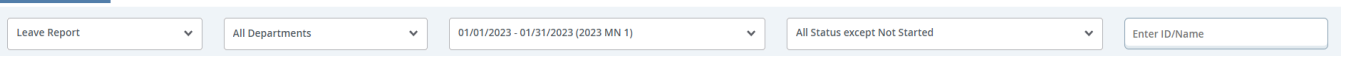

6. Scroll down to the **Pending** section and select the Employee's Report to Approve

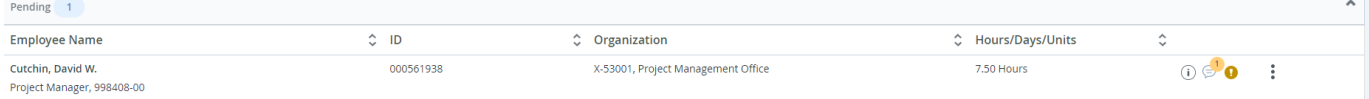

- 7. You may add **Comments** or **Confidential Comments** (payroll/supervisor view only)
- You will also see any Employee Comments listed here as well.
- 8. Review the Employee Leave Report Entry Information
- 9. **Return** will take you back to the Overview to select another Employee.
- 10. **Details** allows you to look into the Leave Report to make Edits if needed on behalf of the Employee.
- 11. **Return for Correction** allows you send the Time report back to the Employee for correction.
- 12. **Approve** completes the Time report.

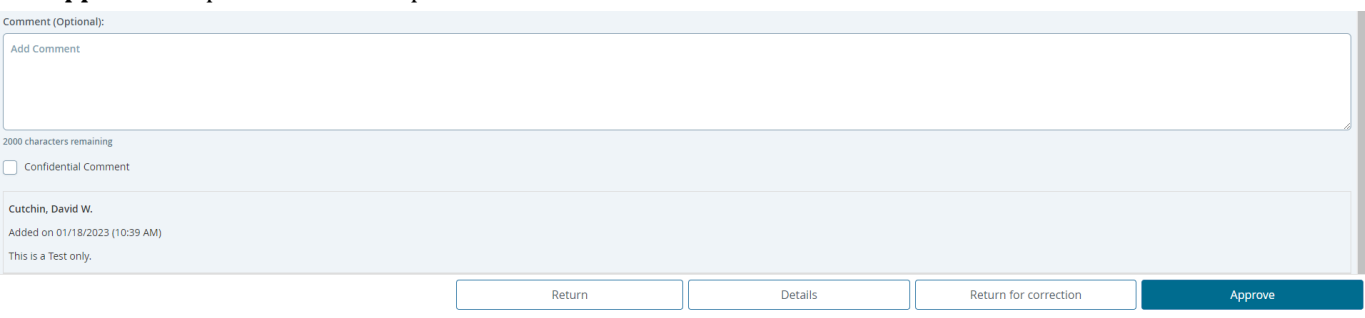

#### **EMPLOYEE LEAVE BALANCES**

You can see a Leave Balances within the **Details** of the Employee's Time Report (see above) or the Entry Approvals by selecting the 3-dots Leave Balances.

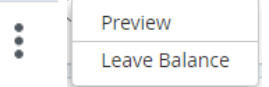

#### **RETURN FOR CORRECTION**

Click the Return for Correction button to return the Employee's Time Report to the Employee. Note you must include Comments as to the return reason. The Employee will receive a Return for Correction email, then they will need to modify the Time Report and resubmit to you for Approval.

#### **DESIGNATING A PROXY**

A proxy is a person who can act as an Approver if you are unavailable.

1. On the *Time Entry Approvals page*, click the **Proxy Super User**

#### **et** Proxy Super User

2. Click **Add a new proxy** then enter the persons name, when the information appears, click the persons name 3. **Select** the person from the list below

4. **Delete proxies** allows you to remove them from your quick list.

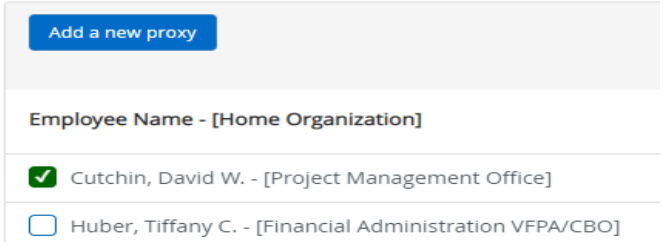

**Employee Leave cut-off** is about 14 days into the month (except at the end of the fiscal year). **Approver's deadline** is one week later.

**Employee Bi-weekly cut-off** is **Monday at noon. Approver's deadline** is **Monday, end of the day.**

**Student Employee cut-off** is **Monday at 5:00 pm. Approver's deadline** is **Tuesday, end of the day.**